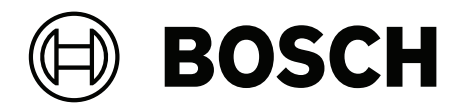

# **DICENTIS**

Dispositivo multimediale

**it** Manuale utente

# **Sommario**

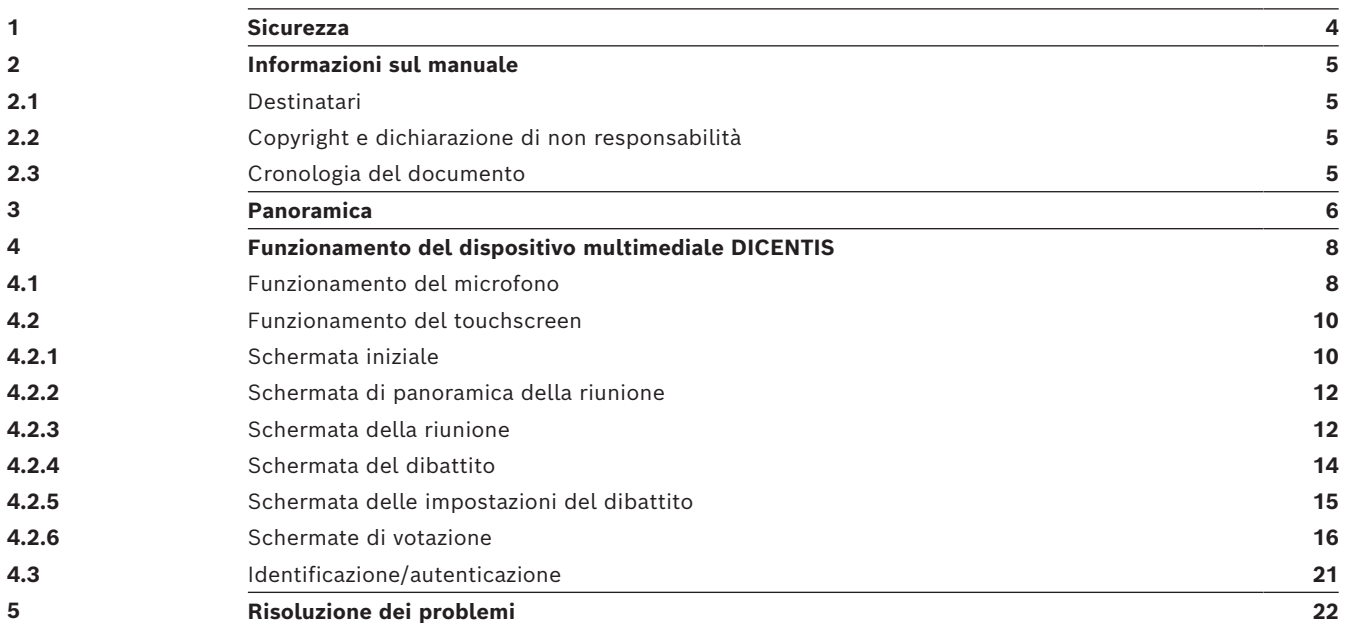

# **1 Sicurezza**

<span id="page-3-0"></span>È necessario controllare regolarmente che l'apparecchiatura non sia usurata o danneggiata. Prestare particolare attenzione ai seguenti componenti:

- **Schermo LCD**: controllare la presenza di eventuali incrinature.
- **Cavi:** se l'isolamento esterno è danneggiato, il cavo deve essere sostituito.
- **Connettori**: controllare la presenza di segni di deformazione e danneggiamento.

Se si ritiene che l'apparecchiatura sia danneggiata o presenti un potenziale pericolo, è necessario apporre un'etichetta e metterla da parte, in modo che nessuno possa utilizzarla. Quindi contattare il tecnico locale per ricevere ulteriori indicazioni.

NCC警語 :

取得審驗證明之低功率射頻器材,非經核准,公司、商號或使用者均不得擅自變更頻率、加大功率或變 更原設計之特性及功能。

低功率射頻器材之使用不得影響飛航安全及干擾合法通信;經發現有干擾現象時,應立即停用,並改善 至無干擾時方得繼續使用。前述合法通信,指依電信管理法規定作業之無線電通信。

低功率射頻器材須忍受合法通信或工業、科學及醫療用電波輻射性電機設備之干擾。

# **2 Informazioni sul manuale**

<span id="page-4-0"></span>Lo scopo di questo manuale è quello di fornire le informazioni necessarie per il funzionamento del dispositivo multimediale DICENTIS.

Il manuale è disponibile anche come documento in formato digitale PDF (Adobe Portable Document Format).

Fare riferimento alle informazioni relative al prodotto sul sito Web: www.boschsecurity.it.

# **2.1 Destinatari**

<span id="page-4-2"></span><span id="page-4-1"></span>Questo manuale è destinato agli utenti dei dispositivi multimediali DICENTIS.

# **2.2 Copyright e dichiarazione di non responsabilità**

Tutti i diritti riservati. Nessuna parte della presente documentazione può essere riprodotta o trasmessa in qualsiasi forma e con qualsiasi mezzo, elettronico, meccanico, mediante fotocopia, registrazione o in altro modo, senza previa autorizzazione scritta da parte dell'editore. Per informazioni su come ottenere l'autorizzazione per ristampe e per estratti, contattare Bosch Security Systems B.V.

Il contenuto e le illustrazioni sono soggetti a modifiche senza preavviso.

<span id="page-4-3"></span>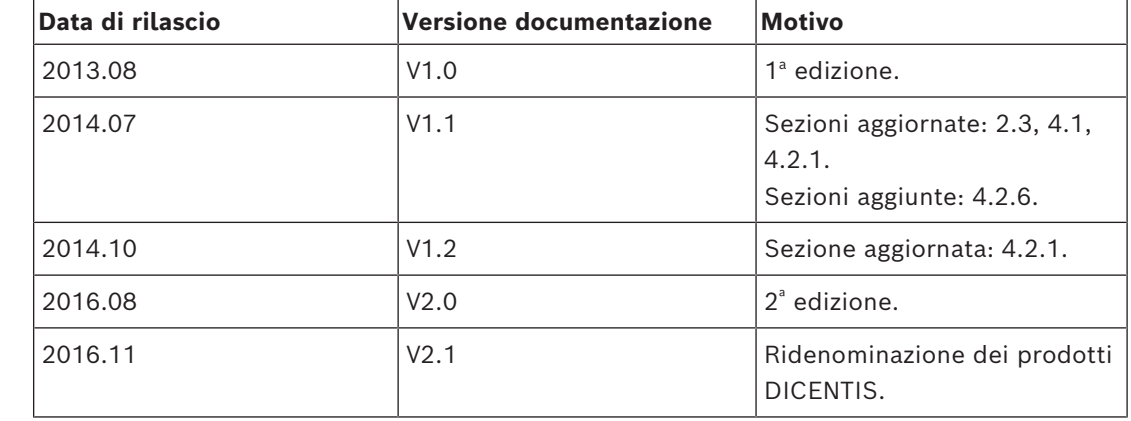

### **2.3 Cronologia del documento**

# **3 Panoramica**

<span id="page-5-0"></span>DICENTIS è un sistema per conferenze basato su IP che opera su una rete Ethernet compatibile OMNEO. Viene utilizzato per la distribuzione e l'elaborazione di segnali di dati audio e video.

Il dispositivo multimediale DICENTIS presenta un touchscreen capacitivo ad elevata risoluzione, che fornisce l'accesso all'interfaccia utente per le riunioni. È possibile scorrere le informazioni sugli argomenti di discussione, consultare l'elenco degli argomenti e l'agenda della riunione e ricercare informazioni sull'oratore. Inoltre, nel caso di un sistema con telecamere integrate, è anche possibile visualizzare chi sta parlando.

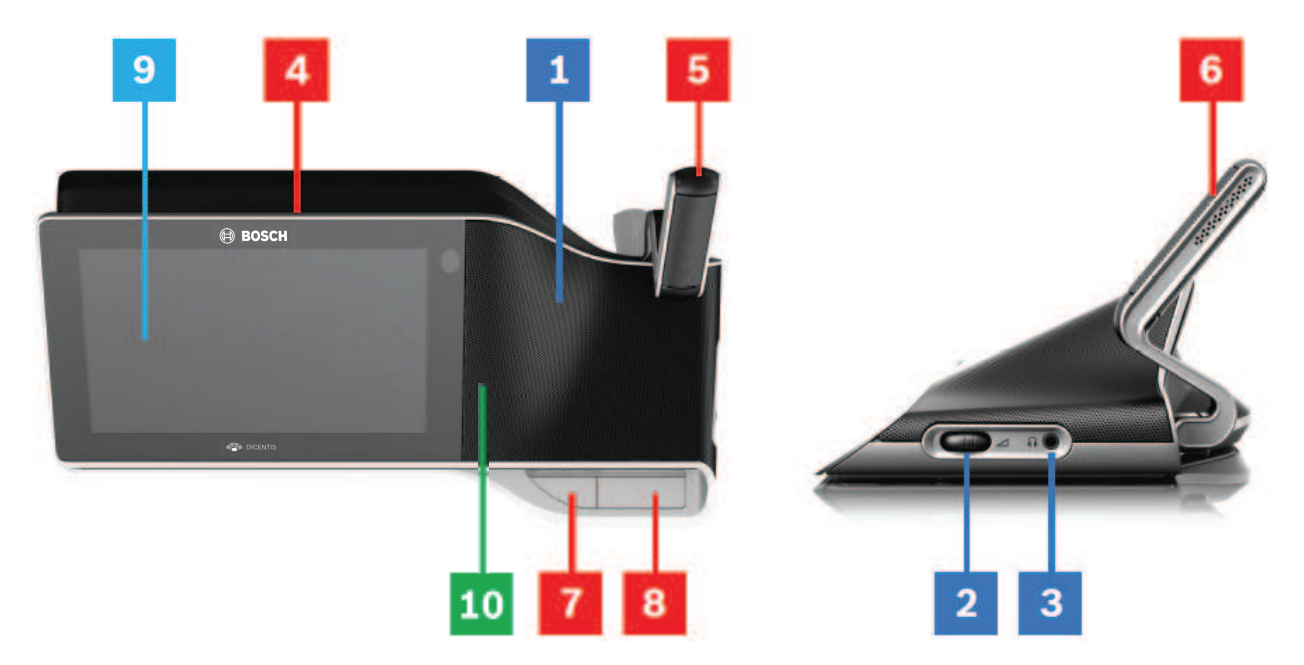

#### **Ascolto**

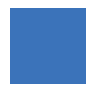

- **1** Altoparlanti a 2 vie.
- **2** Volume cuffie.
- **3** Collegamento cuffie.

#### **Intervento**

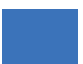

*[Funzionamento del microfono , pagina 8](#page-7-1)*

- **4** Striscia LED microfono acceso.
- **5** LED microfono (a due colori).
- **6** Microfoni.
- **7** Pulsante Priorità/Disattivazione microfono/Accensione (3 funzioni in un unico pulsante).
- **8** Pulsante Microfono.

#### **Touchscreen**

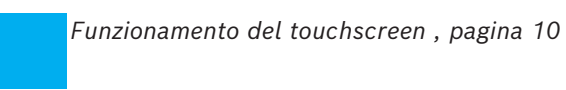

**9** Touchscreen.

#### **Identificazione/autenticazione con tag NFC**

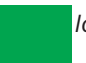

*[Identificazione/autenticazione , pagina 21](#page-20-0)*

**10** Lettore NFC (NEAR Field Communication) (solo DCNM-MMD2).

### **4 Funzionamento del dispositivo multimediale DICENTIS**

<span id="page-7-0"></span>Sono descritti i seguenti aspetti principali del funzionamento del dispositivo multimediale DICENTIS:

- Funzionamento del microfono
- Funzionamento del touchscreen

#### **Fare riferimento a**

- *– [Funzionamento del microfono , pagina 8](#page-7-1)*
- *– [Funzionamento del touchscreen , pagina 10](#page-9-0)*
- <span id="page-7-1"></span>*– [Identificazione/autenticazione , pagina 21](#page-20-0)*

### **4.1 Funzionamento del microfono**

#### **Opzioni del pulsante:**

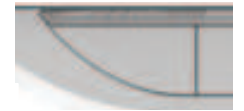

**Spento:** pulsante di disattivazione del microfono per il partecipante.

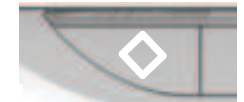

**Bianco**: pulsante di priorità per il presidente.

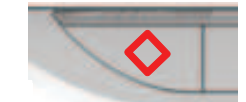

**Rosso**: pulsante di accensione.

#### **Modalità aperta:**

- Quando la spia bianca sul pulsante del microfono è accesa:
	- È sempre possibile attivare il microfono.
	- Il partecipante non viene messo in lista di attesa.

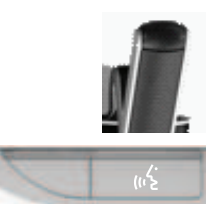

- Premere il relativo pulsante per attivare il microfono del dispositivo multimediale DICENTIS:
	- Se si accende la spia rossa sul pulsante del microfono, quest'ultimo è attivato e il partecipante può intervenire.
	- Se la spia verde (lampeggiante) sul pulsante del microfono si accende, è stata accettata la richiesta di intervento ed il partecipante viene messo in lista di attesa:
	- **Verde acceso**: in lista di attesa.
	- **Verde lampeggiante**: primo oratore in lista di attesa.
	- Non è possibile intervenire finché non si accende la spia rossa sul pulsante del microfono.

– Quando la spia verde sul pulsante del microfono è accesa, è possibile premere questo pulsante per annullare la richiesta di intervento. La spia verde sul pulsante del microfono si spegne. L'operatore del sistema ha inoltre la possibilità di annullare la richiesta di intervento.

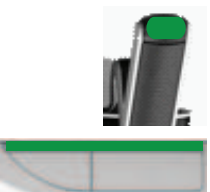

Quando la spia rossa sul pulsante del microfono è accesa, è possibile premere questo pulsante per disattivare il microfono. La spia rossa sul pulsante del microfono si spegne. L'operatore del sistema ha inoltre la possibilità di disattivare il microfono.

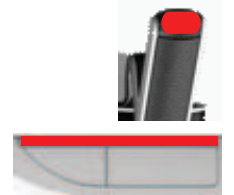

#### **Modalità primo ingresso, prima uscita:**

Quando il dispositivo multimediale DICENTIS si trova nella modalità primo ingresso, prima uscita non è necessario attendere per parlare (non vi è alcuna indicazione della spia verde):

- Premere il pulsante del microfono per attivare il microfono. La spia rossa sul pulsante del microfono si accende.
- Premere il pulsante del microfono una seconda volta per disattivare il microfono. La spia rossa sul pulsante del microfono si spegne.
- Un altro partecipante può escludere il microfono dell'oratore che ha parlato più a lungo premendo il pulsante del microfono. Per riattivare il microfono, sarà quindi necessario premere il pulsante del microfono.

#### **Modalità Push-To-Talk (PTT):**

Quando il dispositivo multimediale DICENTIS è in modalità Push-To-Talk, il microfono viene attivato quando si preme senza rilasciare il pulsante del microfono.

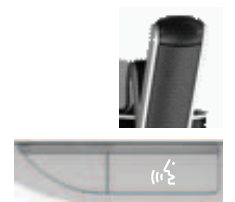

#### **Modalità voce:**

Quando il dispositivo multimediale DICENTIS è in modalità voce, il microfono viene attivato quando si parla.

- il pulsante del microfono sul dispositivo per dibattiti è di colore rosso.
- è possibile premere senza rilasciare il pulsante del microfono per silenziare temporaneamente il microfono.

Un partecipante con diritti VIP deve invece premere il pulsante del microfono per parlare e saranno silenziati tutti gli altri microfoni dei partecipanti.

### **4.2 Funzionamento del touchscreen**

<span id="page-9-0"></span>Il touchscreen del dispositivo multimediale DICENTIS viene utilizzato per partecipare a una riunione e/o per gestire le riunioni all'interno di un sistema per conferenze DICENTIS.

### **4.2.1 Schermata iniziale**

<span id="page-9-1"></span>In base alle autorizzazioni, alcuni elementi potrebbero non essere presenti.

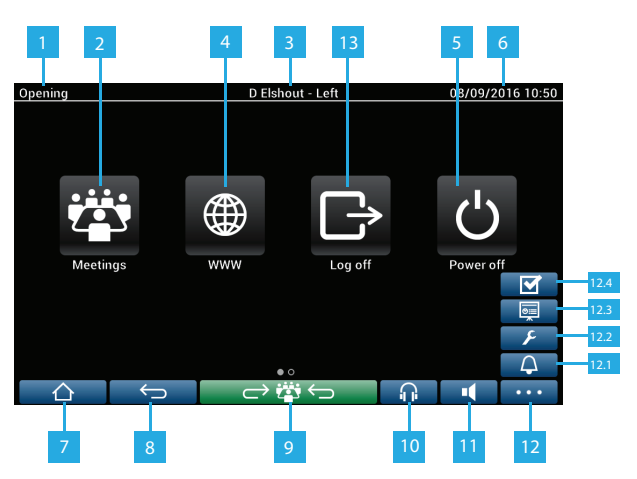

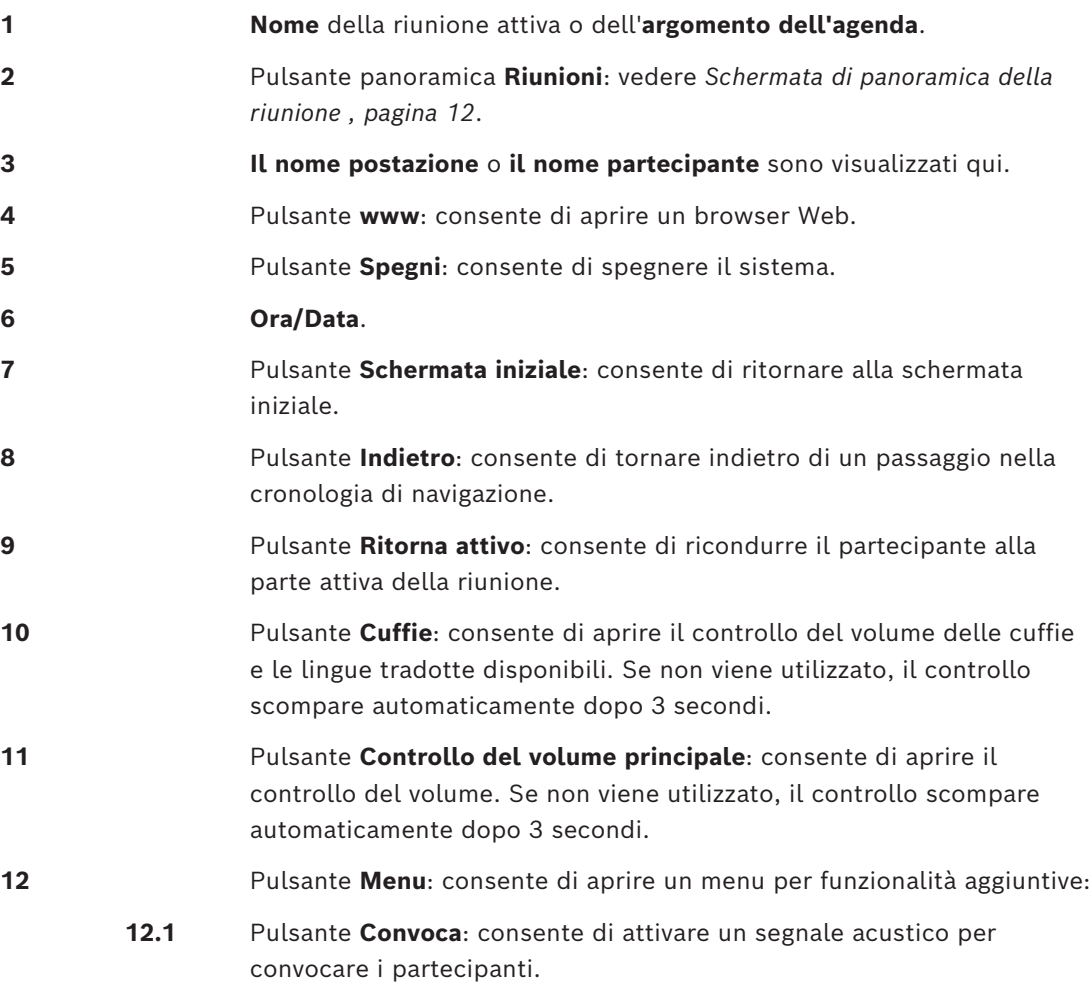

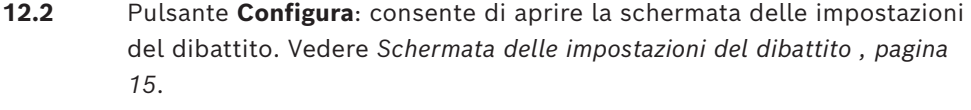

- **12.3** Pulsante **Presentazione**: consente di attivare la modalità di presentazione.
- **12.4** Pulsante **Votazione**: attiva la funzione di votazione. Vedere *[Schermate](#page-15-0) [di votazione , pagina 16](#page-15-0)*.
- **13** Pulsante **Disconnetti**: consente di disconnettere l'utente corrente.

### **4.2.2 Schermata di panoramica della riunione**

<span id="page-11-0"></span>Per visualizzare la schermata di panoramica della riunione, premere il pulsante **Riunioni** nella schermata **Home** (*[Schermata iniziale , pagina 10](#page-9-1)*).

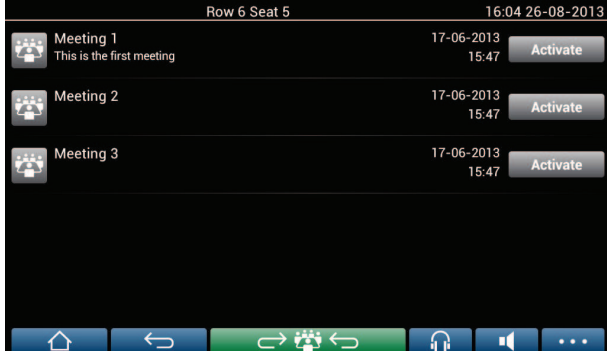

Nella schermata di panoramica della riunione vengono visualizzate tutte le riunioni preparate. In base alle autorizzazioni, è possibile attivare una riunione premendo il pulsante **Attiva**:

- Attivando una riunione, tutti i dispositivi passano alla schermata della riunione. Vedere *[Schermata della riunione , pagina 12](#page-11-1)*.
- Premendo un punto qualsiasi sulla riga della riunione, viene aperta la schermata della riunione selezionata ed è possibile visualizzarne il contenuto. Vedere *[Schermata della](#page-11-1) [riunione , pagina 12](#page-11-1)*.

### **4.2.3 Schermata della riunione**

<span id="page-11-1"></span>Nella schermata della riunione vengono visualizzati tutti i dettagli della riunione, inclusi gli argomenti dell'agenda e i partecipanti. In questa schermata è possibile visualizzare anche tutte le sessioni di votazione preparate.

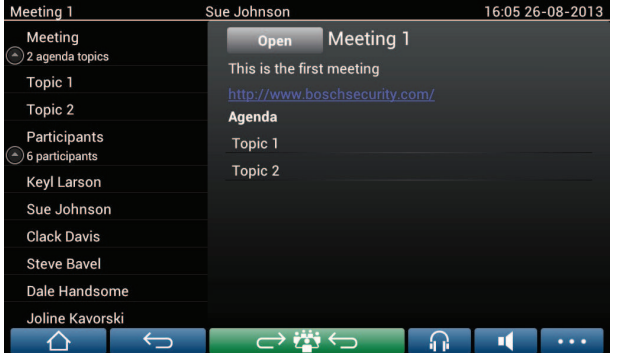

In base alle autorizzazioni, è possibile aprire una riunione nelle seguenti modalità:

- Selezionare un argomento dell'ordine del giorno, quindi premere il pulsante **Apri** per aprire la schermata **Dibattito**. Vedere *[Schermata del dibattito , pagina 14](#page-13-0)*.
- Premere il **collegamento ipertestuale** per aprire il browser incorporato, in cui vengono visualizzate ulteriori informazioni.

La registrazione delle presenze viene visualizzata nella parte superiore della schermata della riunione quando:

- le licenze DCNM‑LMPM DCNM‑LPD e DCNM‑LSID sono attivate.
- un metodo di identificazione/autenticazione è configurato per la riunione (vedere *[Identificazione/autenticazione , pagina 21](#page-20-0)*)

Sono disponibili le seguenti informazioni:

- Numero totale dei partecipanti registrati per la riunione.
- Numero di partecipanti presenti.
- Numero di partecipanti assenti.

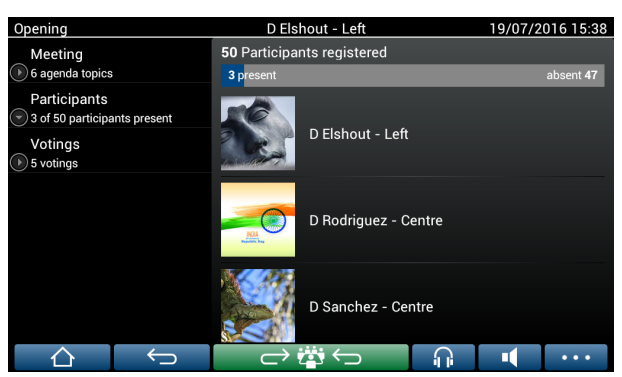

La registrazione delle presenze può essere utilizzata dal presidente o dall'addetto per determinare se sono presenti sufficienti partecipanti per avviare una riunione. L'attività di accesso/disconnessione dei partecipanti viene utilizzata per generare le notifiche di presenza/assenza.

### **4.2.4 Schermata del dibattito**

<span id="page-13-0"></span>In questa schermata è possibile gestire il dibattito, in base alle autorizzazioni. A sinistra viene visualizzato l'elenco dei dibattiti. L'elenco mostra i partecipanti che stanno parlando e quelli in attesa.

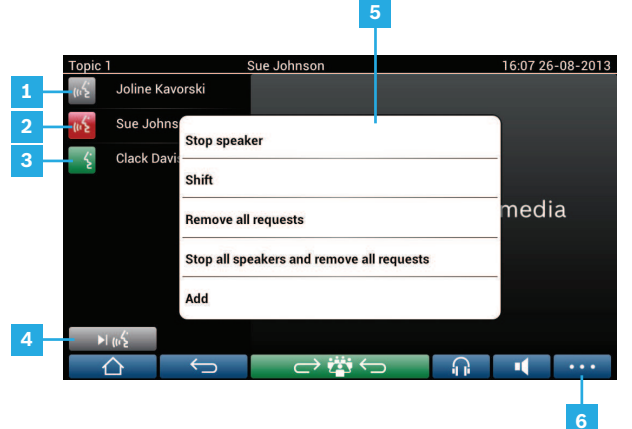

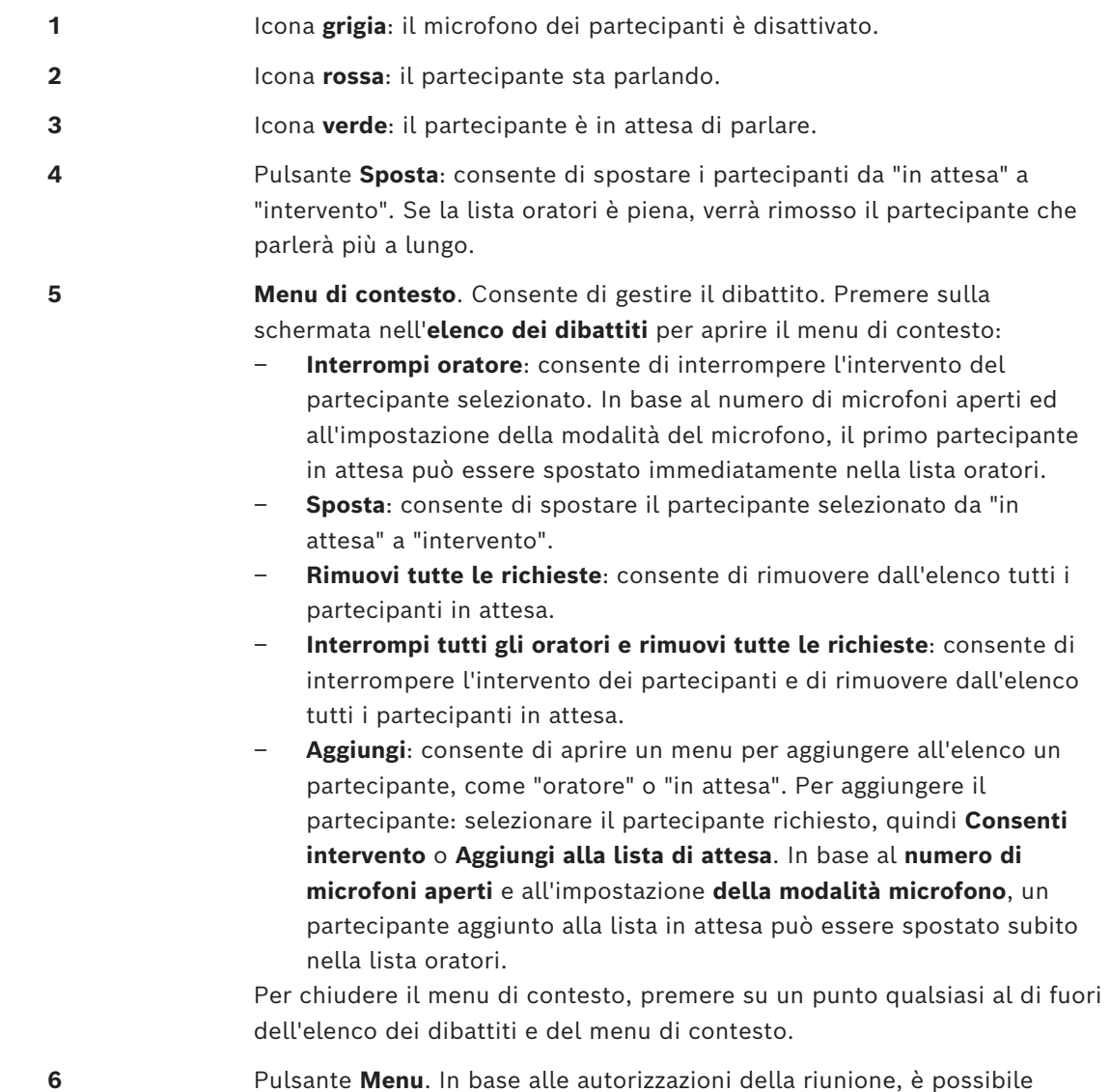

gestire le **impostazioni del dibattito**:

- premendo il pulsante menu per visualizzare un elenco a comparsa, quindi
- premendo il pulsante Configura per aprire la schermata delle impostazioni del dibattito. Vedere *[Schermata delle impostazioni del](#page-14-0) [dibattito , pagina 15](#page-14-0)*.

Per una panoramica dei pulsanti sulla schermata iniziale, vedere *[Schermata iniziale , pagina](#page-9-1) [10](#page-9-1)*.

### **4.2.5 Schermata delle impostazioni del dibattito**

<span id="page-14-0"></span>In base alle autorizzazioni, in questa schermata è possibile gestire le opzioni relative al dibattito e alla richiesta di intervento.

Per visualizzare questa schermata:

- premere il pulsante menu per visualizzare un elenco a comparsa, quindi
- premere il pulsante Configura

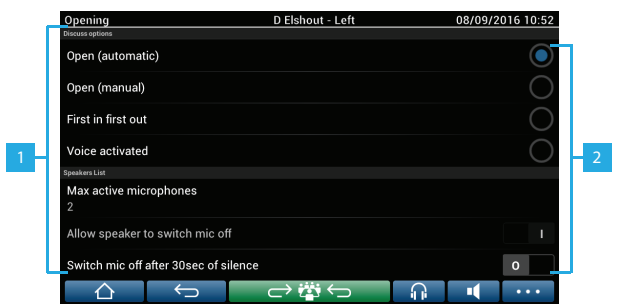

**1** Scorrere sullo schermo dal basso verso l'alto per visualizzare le opzioni seguenti:

- **Modalità di discussione**
- **Elenco oratori**
- **Opzioni di priorità**
- **Opzioni di Controllo telecamera**
- **Opzioni di Applicazione per le riunioni e dispositivo multimediale**

**2 ON / OFF**: indicatore di scorrimento. Spostare l'indicatore di scorrimento per attivare o disattivare l'opzione (in base alle autorizzazione e alla funzionalità).

> Se l'opzione non dispone di un indicatore di scorrimento, premerla per visualizzare un menu a comparsa. Questo menu consente di entrare nelle impostazioni richieste.

### **4.2.6 Schermate di votazione**

#### <span id="page-15-0"></span>**Informazione generale (segretario o addetto)**

Sono disponibili differenti tipi di votazione:

- Votazione di base
- Votazione preparata
- Votazione preparata con registrazione delle presenze

Il sistema utilizzerà uno di questi metodi di votazione in base alle licenze installate e alla configurazione del sistema.

La **votazione di base** viene utilizzata quando:

- le licenze di votazione del dispositivo DCNM‑LSVT sono attivate.
- la funzione di votazione è stata assegnata ai posti con licenza nell'applicazione per le riunioni. Per maggiori informazioni, vedere la sezione **Applicazione per le riunioni > Configura > Posti e dispositivi** nel "Manuale del software".

**Nota**: nelle schermate di votazione base sul dispositivo multimediale DICENTIS non sono visualizzati oggetto e descrizione; i risultati di votazione non vengono archiviati.

La **votazione preparata** viene utilizzata quando:

- sono soddisfatti tutti i requisiti della votazione di base.
- le licenze DCNM‑LMPM, DCNM‑LPD, nonché la licenza di votazione del sistema DCNM‑LVPM, sono attivate.
- una o più sessioni di votazione sono state preparate nell'applicazione per le riunioni.
- Per maggiori informazioni, vedere la sezione **Applicazione per le riunioni > Preparazione > Dettagli della sessione di votazione** nel "Manuale del software".
- Una riunione è stata attivata ed è aperta.

**Nota**: nelle schermate di votazione preparata sul dispositivo multimediale DICENTIS sono visualizzati oggetto e descrizione; i risultati di votazione vengono archiviati. Se si desidera visualizzare i singoli risultati, è necessaria la licenza DCNM-LPD.

La **votazione preparata con registrazione delle presenze** viene utilizzata quando:

- sono soddisfatti tutti i requisiti della votazione preparata.
- viene attivata l'identificazione DCNM‑LSID per la licenza postazione.
- un metodo di identificazione è configurato per la riunione (vedere *[Identificazione/](#page-20-0) [autenticazione , pagina 21](#page-20-0)*)

#### **Gestione della votazione (segretario o addetto)**

Per passare alle schermate di votazione, selezionare l'icona di votazione (segno di spunta) sul pulsante del menu (…) nella parte inferiore destra dello schermo. Per ulteriori informazioni, vedere *[Schermata iniziale , pagina 10](#page-9-1)*, voce 12.4.

A seconda della configurazione del sistema, come illustrato in Informazioni generali, viene visualizzata la schermata di votazione di base:

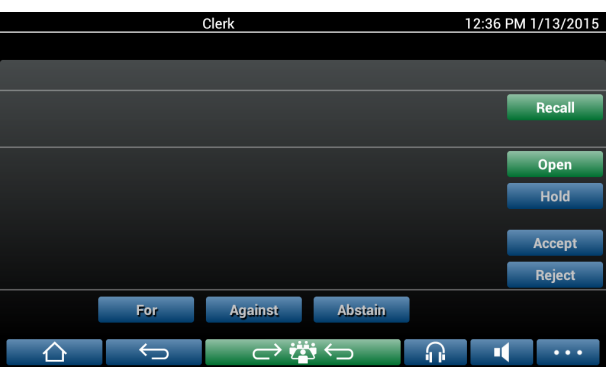

oppure la schermata di votazione "preparata" (quando un ordine del giorno è aperto):

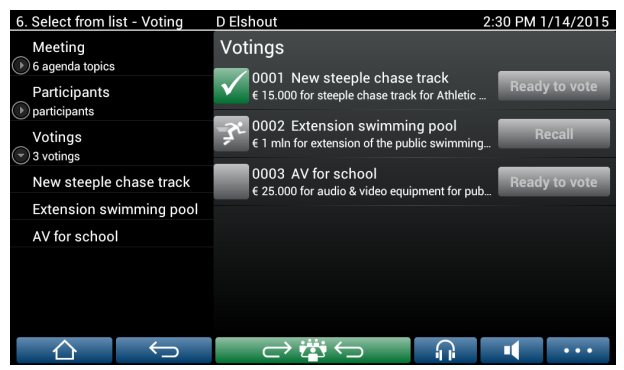

Se si utilizza la votazione preparata, selezionare il pulsante **Pronto alla votazione** per visualizzare la sessione di votazione desiderata. L'icona a sinistra della descrizione di votazione indica lo stato della sessione di votazione.

Sono utilizzate le seguenti icone:

- **Uomo che corre**: la sessione di votazione è attiva.
- **Segno di spunta verde**: la sessione di votazione è accettata.
- **Croce rossa**: la sessione di votazione è rifiutata.
- **Trattino giallo**: la sessione di votazione è stata interrotta.

#### **Registrazione delle presenze:**

Quando si utilizza la registrazione delle presenze, le seguenti informazioni sono visualizzate nella parte superiore della schermata di votazione:

- Numero totale dei partecipanti autorizzati a votare.
- Numero dei partecipanti presenti autorizzati a votare.
- Numero dei partecipanti assenti autorizzati a votare.

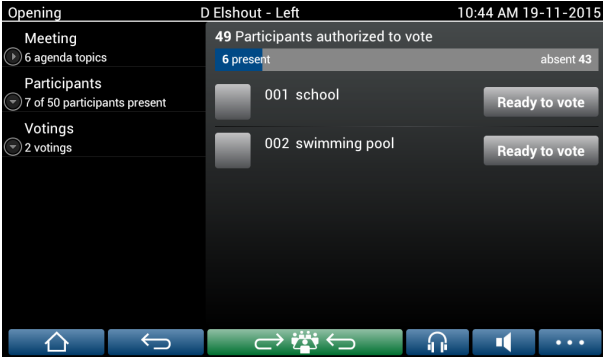

La registrazione delle presenze è utilizzata dal presidente o dall'addetto per determinare se sono presenti sufficienti partecipanti per avviare una sessione di votazione. L'attività di accesso/disconnessione dei partecipanti viene utilizzata per generare le notifiche di presenza/assenza.

#### **Pulsanti per la votazione:**

Le schermate di votazione di base e di votazione preparata sono simili. Le schermate di votazione preparata hanno funzionalità aggiuntive; oggetto e descrizione della sessione di votazione e pulsanti di navigazione **Precedente** e **Successivo** sono visualizzati nella parte superiore della pagina, come illustrato nelle schermate seguenti.

- Pulsante **Precedente**: consente di selezionare la sessione di votazione precedente. Quando viene selezionata la prima sessione di votazione dell'elenco, il pulsante viene nascosto.
- Pulsante **Successivo**: consente di selezionare la sessione di votazione successiva. Quando viene selezionata l'ultima sessione di votazione dell'elenco, il pulsante viene nascosto.

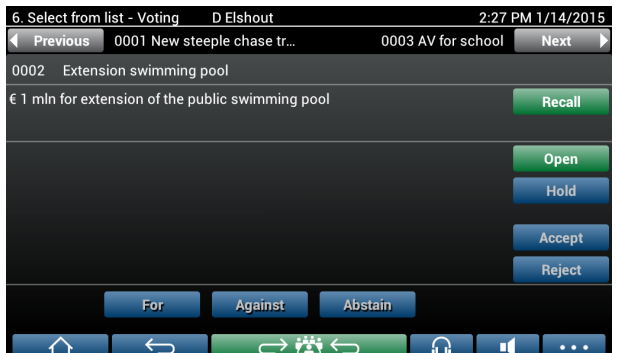

I pulsanti colorati sul lato destro dello schermo non sono visibili ai partecipanti. Sono utilizzati solo dal segretario o dall'addetto per controllare una sessione di votazione:

- Pulsante **Richiama**: consente di richiamare la sessione di votazione. Utilizzare questo pulsante, ad esempio, se è stata erroneamente selezionata la sessione di votazione sbagliata. Una volta aperta la votazione, questo pulsante si modifica nel pulsante Interrompi, come mostrato nella schermata seguente.
- Pulsante **Apri**: consente di aprire la sessione di votazione selezionata. Una volta aperta la votazione, questo pulsante si modifica nel pulsante **Chiudi**.

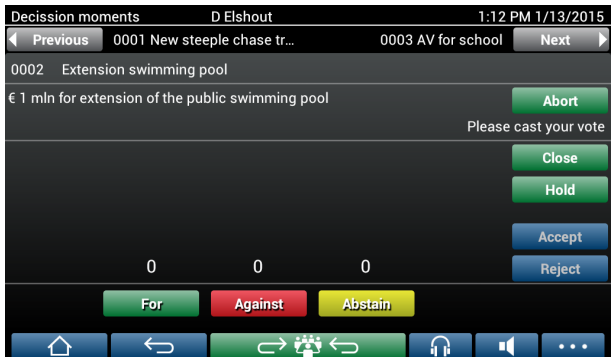

– Pulsante **Attesa**: consente di mettere in attesa la sessione di votazione corrente. I pulsanti per la votazione dei partecipanti vengono temporaneamente disabilitati ed i voti non possono essere modificati o espressi. Questo pulsante si modifica nel pulsante **Riprendi (Resume)** quando viene premuto.

- Pulsante **Riprendi**: consente di riprendere la votazione. È possibile modificare o esprimere i voti.
- Pulsante **Chiudi**: consente di chiudere la sessione di votazione.
- Pulsante **Interrompi**: consente di interrompere la sessione di votazione corrente una volta aperta. I risultati della votazione non vengono salvati.

#### **Voto espresso (partecipanti)**

I voti vengono espressi premendo i pulsanti di votazione nella parte inferiore dello schermo. La votazione di base include pulsanti di votazione per **A favore**, **Contrario** e **Astenuto**. Se si utilizza la votazione preparata, saranno disponibili set diversi di pulsanti di votazione a seconda del set di risposte selezionato durante la preparazione.

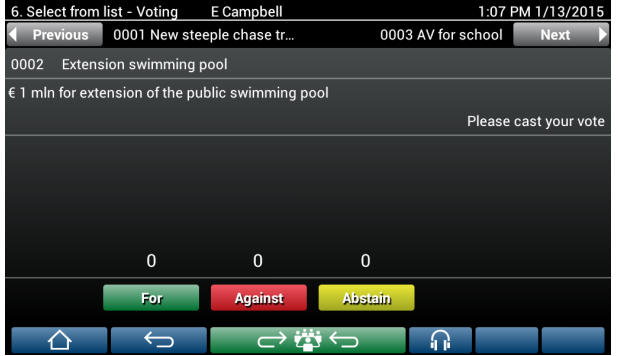

Quando si apre la votazione, i pulsanti di votazione sono tutti colorati, ad esempio: **A favore** (verde), **Contrario** (rosso), **Astenuto** (giallo).

Dopo avere espresso il voto, questi pulsanti cambiano colore:

- Avviare la votazione: dopo avere espresso il voto, risulterà colorato solo il pulsante della votazione espressa.
- Votazione segreta o impedisci influenza nella votazione: dopo avere espresso il voto, tutti i pulsanti diventano grigi. Gli altri partecipanti non possono visualizzare la scelta dell'utente.
- Se si utilizza la votazione con tempo, il tempo disponibile viene visualizzato in alto a destra nella schermata.

#### **Gestione dei risultati della votazione (segretario o addetto)**

L'espressione di voto viene visualizzata sopra il pulsante di votazione come grafico a barre. Sono disponibili diverse opzioni per visualizzare i voti espressi (per ulteriori informazioni, vedere la sezione **Applicazione per le riunioni > Preparazione > Dettagli della sessione di votazione** nel "Manuale del software"):

- Sul dispositivo multimediale DICENTIS viene visualizzato solo il voto espresso del partecipante, consentendo di evitare che i partecipanti vengano influenzati dalle espressioni di voto degli altri partecipanti.
- Il voto espresso, nonché un aggiornamento in tempo reale del numero totale di voti per ciascuna espressione di voto, viene visualizzato sul dispositivo multimediale DICENTIS, come illustrato nella figura riportata di seguito:

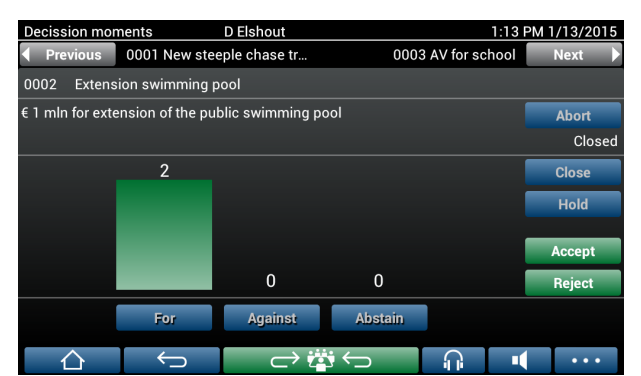

Utilizzare i pulsanti **Accetta** e **Rifiuta** per finalizzare la sessione di votazione:

- Pulsante **Accetta**: consente di confermare l'accettazione della mozione.
- Pulsante **Rifiuta**: consente di confermare il rifiuto della mozione. La sessione di votazione può essere tenuta in un secondo momento.

# **4.3 Identificazione/autenticazione**

<span id="page-20-0"></span>In base alle licenze installate e alle impostazioni di sistema, può essere richiesto di identificarsi e autenticarsi prima di partecipare a una riunione.

Questa operazione può essere eseguita in diversi modi, a seconda delle impostazioni di sistema:

– Immettere il proprio nome utente (e la password, se richiesta).

- Selezionare il proprio nome utente da un elenco (e inserire la password, se necessario).
- Accedere con il tag NFC (e inserire la password, se necessario), solo per DCNM‑MMD2.
- Utilizzare un sistema esterno.

Le istruzioni di accesso sono visualizzate sullo schermo.

Se si utilizza la registrazione delle presenze, l'attività di accesso/disconnessione dei partecipanti viene utilizzata per generare le notifiche di presenza/assenza nella riunione e nelle schermate di votazione.

# **5 Risoluzione dei problemi**

<span id="page-21-0"></span>Se il dispositivo DCNM-MMD non è stato configurato correttamente, viene visualizzata la seguente schermata:

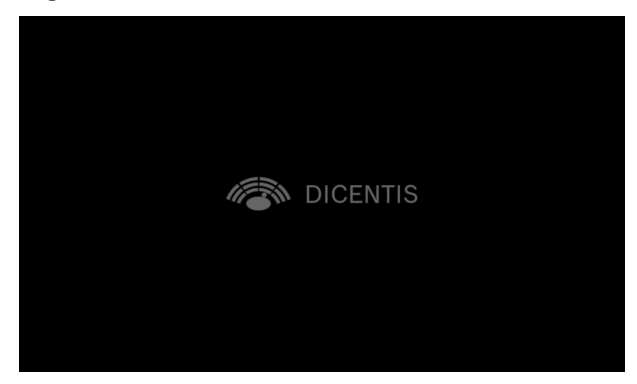

Se il dispositivo DCNM‑MMD non è in grado di individuare il sistema all'interno della rete, viene visualizzata la seguente schermata.

Fare riferimento a **Test di installazione** nel "Manuale di installazione dell'hardware".

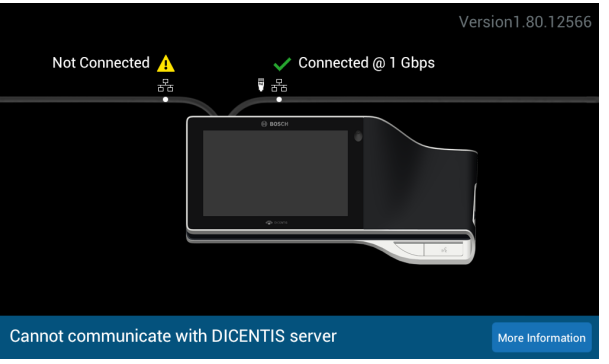

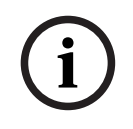

### **Avviso!**

Per informazioni generali sulla risoluzione dei problemi, contattare il tecnico di sistema locale.

**Bosch Security Systems B.V.** Torenallee 49 5617 BA Eindhoven Netherlands **www.boschsecurity.com**  © Bosch Security Systems B.V., 2024